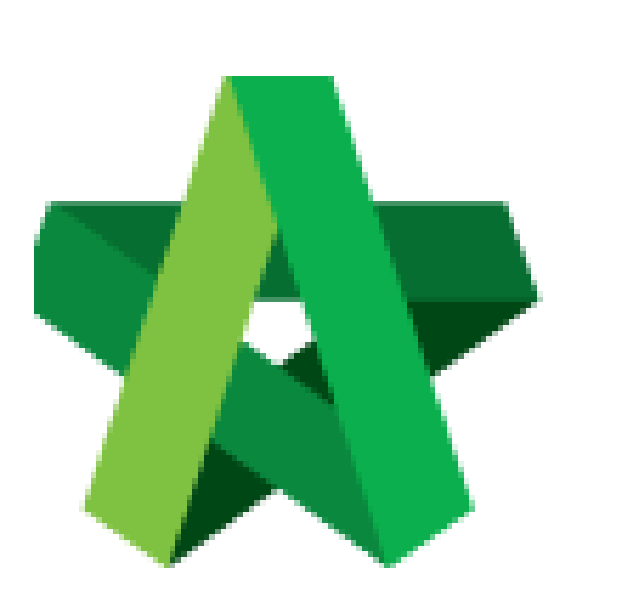

## Set LOA Running Number

Powered by:

## **WPCK**

## **GLOBAL PCK SOLUTIONS SDN BHD** (973124-T)

3-2 Jalan SU 1E, Persiaran Sering Ukay 1 Sering Ukay, 68000 Ampang, Selangor, Malaysia Tel :+603-41623698 Fax :+603-41622698 Email: info@pck.com.my Website: www.BuildSpace.my

**(BuildSpace Version 3.5) Last updated: 15/11/2021**

## Set LOA Running Number

1. Login to BuildSpace

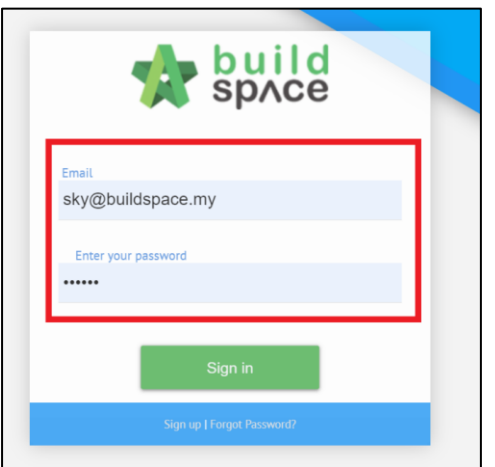

- 2. Click "Consultant Management"
- 3. Click "LOA Running Numbers"

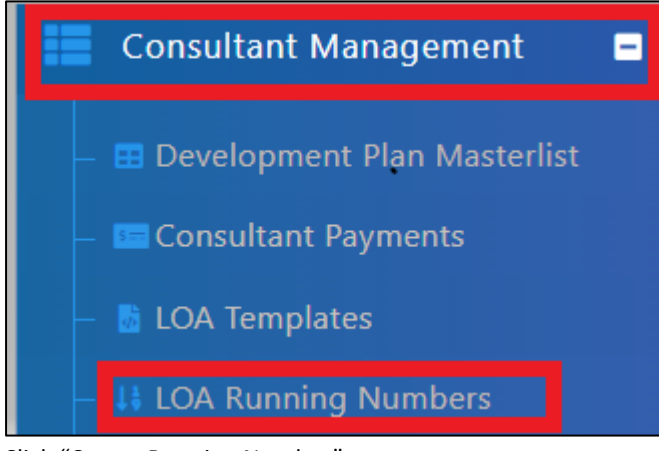

4. Click "Create Running Number"

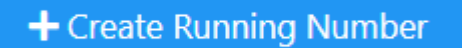

- 5. Select Subsidiary/Township Name
- 6. Input the "Next Running Number" for the subsidiary selected
- 7. Click "Save"

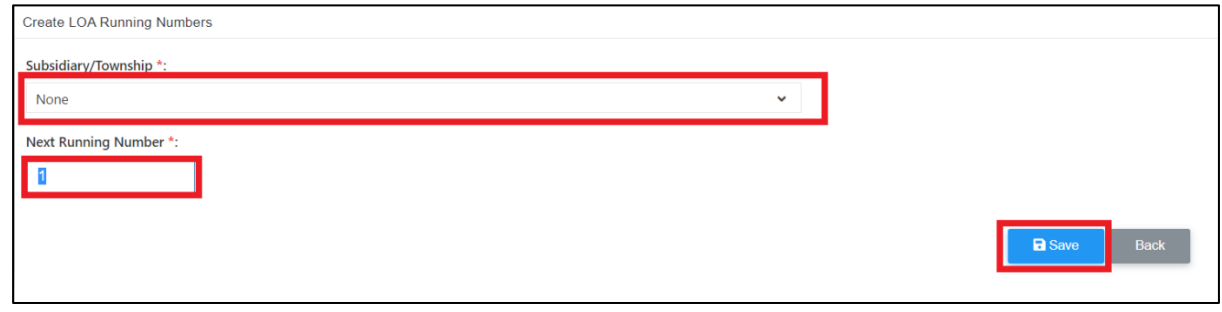

*User only need to set it one time. However, the number can be changed as and when required.*